# MEETINGONE ONLINE ACCOUNT MANAGEMENT PORTAL

HOST / ROOM USER GUIDE

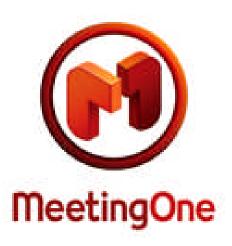

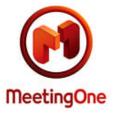

# TABLE OF CONTENTS

| How to Login                 | 4  |
|------------------------------|----|
| Select a Role                | 4  |
| Multiple Rooms               | 5  |
| Home Tab                     | 6  |
| Manage Users                 | 6  |
| Add a New User               | 7  |
| Edit an Existing User        | 8  |
| Delete an Existing User      | 9  |
| Manage Directory             | 10 |
| Print Wallet Cards           | 10 |
| Reset Host PIN               | 11 |
| Settings Tab                 | 11 |
| In Call Features             | 12 |
| Room Settings                | 13 |
| Recordings Tab               | 14 |
| Reports Tab                  | 15 |
| Directory Tab                | 16 |
| Participant Management       | 17 |
| Add Participant to Directory | 17 |
| Edit Participant             | 19 |
| Delete Participant           | 19 |

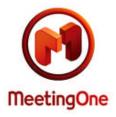

| Groups                                           | 20 |
|--------------------------------------------------|----|
| Add Groups                                       | 20 |
| Add / Remove Participants in Group               | 21 |
| Edit Group                                       | 22 |
| Delete Group                                     | 23 |
| Directory Upload                                 | 24 |
| Search Directory Features                        | 27 |
| My Profile Button                                | 28 |
| Other User Interface Features -Toggle Audio Room | 29 |

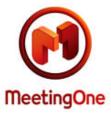

# **HOW TO LOGIN**

MeetingOne's Online Account Management portal is available at <a href="https://meetingone.myconferenceportal.com/OAM/app.">https://meetingone.myconferenceportal.com/OAM/app.</a>

You will need to know your Username and Password.

If this is your first time trying to log into Online Account Management or you have forgotten your password, you can use the *Forgot your Password?* link to request your password; it will be sent to the email address entered as long as that address has been set up as a user in our system. This email address also acts as the *Username*. If you don't get an email after clicking the *Forgot your Password?* link, contact the MeetingOne customer service team at 888.523.8445 or support@meetingone.com for assistance.

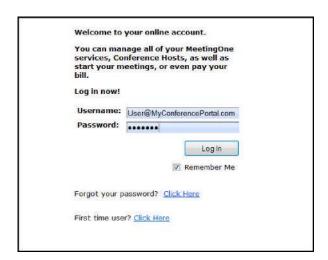

#### **SELECT A ROLE**

When logging in, you may be presented with an option to choose a role for yourself. Most users will not encounter this, but if you're acting as an Account Admin for your account and also have an audio conference room, you will be presented with the option to select a role between these roles. Select the *End User* role.

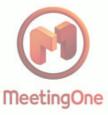

| Choose Role                                                 |                     |                 |  |
|-------------------------------------------------------------|---------------------|-----------------|--|
| This user account has several le                            | vels available, ple | ase select one. |  |
| <ul><li>ACCOUNT ADMIN - Meeting</li><li>End User</li></ul>  | gOne USA /          |                 |  |
| Make this my default profit You can always reset your local |                     |                 |  |
|                                                             | Set Role            | Cancel          |  |
|                                                             |                     |                 |  |

Once you have logged in, you will be taken to the *Home* tab of your audio conference room.

#### **MULTIPLE ROOMS**

If you are host of, or have been given user permissions to, multiple audio conference rooms, you will be taken to the first room in the listing, which is organized in numerical sequence.

You can toggle to different audio rooms that you have access to by selecting the audio conference room number from the dropdown at the top left of the screen and clicking *Go To*. You will be taken to the active tab for the selected audio conference room.

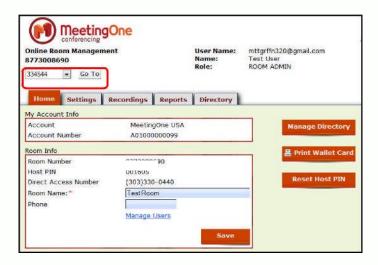

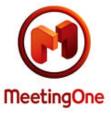

# **HOME TAB**

The *Home* tab displays the following information for your audio conference room:

- Account Name
- Account Number
- Room Number
- Host PIN
- Room Name
- Phone

Except for the room name, which can be changed, the other information can only be viewed by an end user.

There is also a *Manager Users* link, along with *Manage Directory*, *Print Wallet Card*, *Resent Host PIN*, and *Resend Welcome Email* buttons on the right side of the screen. These functions will be explained below.

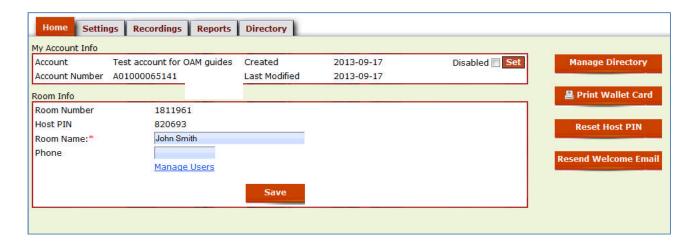

#### MANAGE USERS

The Manage Users link allows you to create users who can access the Online Account Management portal and use Click&Meet for your room. Users can be added and managed by the room host, or by the account administrator. A user can perform all of the actions that the room host can with the exception of creating or deleting other users. Users will have the same functionality you do; users will see all of your room information. They can view billing reports, download recordings, edit your directory, and change your room settings. We recommend creating as few users as possible, or not creating any. The less people that can access your room, the more secure it will be.

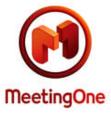

To create, edit, or remove users; click on the *Manage Users* link. A pop-up will appear; all of the Users who have access to your audio room will appear in a list in this pop up window.

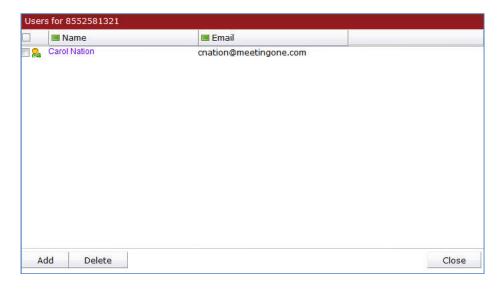

# ADD A NEW USER

To add a new user, click on the *Add* button. Another popup will appear labeled *User Properties*. Fill in all of the required fields and click on the *Save* button.

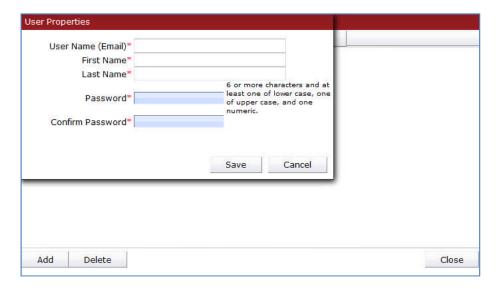

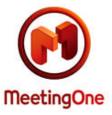

# EDIT AN EXISTING USER

You can edit a user by clicking on their name.

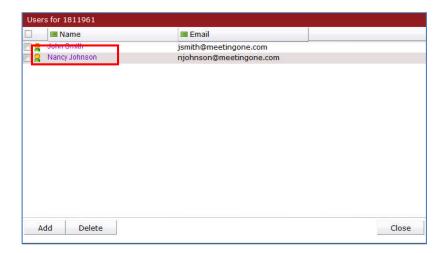

A *User Properties* box will appear, allowing you to edit the First and Last Name fields. At the bottom left of this window is a *Reset Password* button. Click on this button to reset the user's password; when you click the button an email will be sent to the user's email address notifying them of the password change.

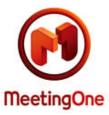

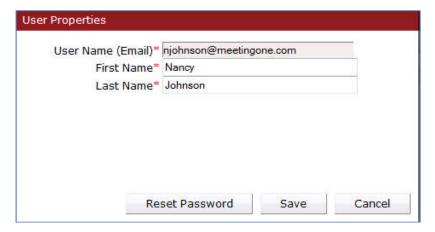

# DELETE AN EXISTING USER

You can delete a user by selecting the checkbox next to their name and then clicking *Delete*.

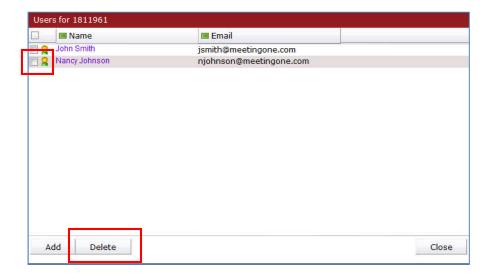

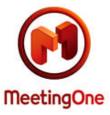

# MANAGE DIRECTORY

The *Manage Directory* button will take you to the Directory tab. From there you can add, remove, and edit participants in your directory. Please see the Directory section for more information on the directory.

#### PRINT WALLET CARDS

Wallet cards are printed from within Online Account Management. If you wish to print a wallet card with your conference information on it, click on the *Print Wallet Cards* button. A new browser window will appear with the template for your wallet card. You can print the template, cut it out, and fold in half to easily fit in a wallet.

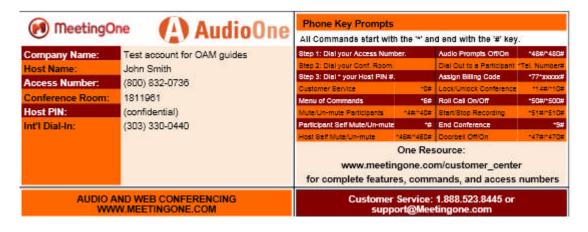

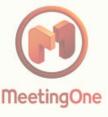

#### **RESET HOST PIN**

The *Reset Host PIN* button allows you to change your host PIN to a different, random, 6-digit PIN. When you click the button, a pop up will appear, asking if you're sure you wish to reset the PIN. Select *Ok* if you wish to proceed with the PIN change.

#### **SETTINGS TAB**

The *Settings* tab lists default settings for your audio conference. These settings will always be applied to your room. There are two sections for settings: *Room Settings* and *In Call Features*.

The *Rooms Settings* section is available to view only; you are not able to edit any of these settings. The *In Call Features* are able to be edited; all of these settings can also be changed while the conference is active using DTMF commands or Click&Meet. If you make changes using DTMF commands or Click&Meet, the changes will only apply for the current call. To make a change permanent for all calls, you'll need to edit the setting in Online Account Management.

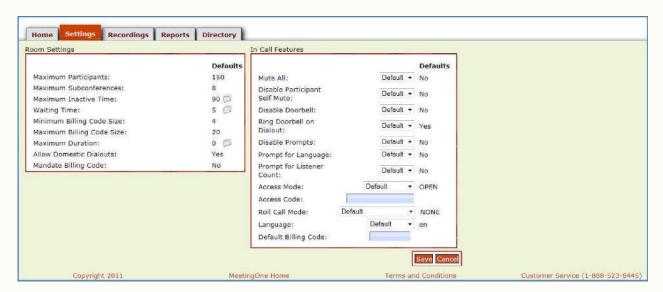

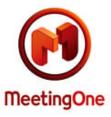

#### IN CALL FEATURES

Below is a list of the settings that can be changed and what they do:

- Mute All: Yes/No setting that mutes all participants (NOT the host) entering the conference when set to Yes.
   When set to No all participants joining the conference will join un-muted. When this is set to Yes participants joining muted will not be able to un-mute their own lines unless Participant Self Mute is enabled.
- **Disable Participant Self Mute**: Yes/No setting that will allow participants to mute and un-mute their lines when set to No. When set to Yes, participants will not be able to mute and un-mute themselves.
- **Disable Doorbell**: Yes/No setting that will turn off the doorbell chime for participants entering the conference on dial out or dial in when set to Yes. When set to No a chime will play for every participant that enters the conference.
- **Ring Doorbell on Dialout**: Yes/No setting that will turn off the doorbell chime for participants entering the conference on DIALOUT only when set to No. When set to Yes, a chime will play every time a participant joins the call via dialout.
- **Disable Prompts**: Yes/No setting that will turn off audio prompts to the conference when set to Yes. When set to No, all audio prompts will play to the audio conference. \*\*Note\*\* Some audio prompts cannot be disabled, even when this setting is set to Yes. They include the recording and un-muting prompts.
- **Prompt for Language**: Yes/No setting that will prompt entering participants to choose a language they wish to hear their audio prompts in during the conference when set to Yes. When set to No, participants will not be prompted to choose a language they wish to hear prompts in.
- Prompt for Listener Count: Yes/No setting that will prompt entering participants to enter a number
  corresponding to the number of people listening to the audio conference at their location when set to Yes.
  When set to No, participants will not be prompted to enter the number of people listening to the audio
  conference.
- Access Mode: This setting changes how participants can enter the Audio Conference. There are 6 different types of access.
  - Open: This lets participants join the conference at any time after the host has opened the conference; there is no restriction in this mode.
  - Locked: This allows the host to lock the room; no participant can enter the conference unless dialed out to by the host in this mode.
  - Code: This allows the host to set a 4 to 6 digit access code that all participants must enter before they can enter the conference. The Access Code is entered in the Access Code field.
  - IAC: This allows the host to required individual access codes; participants must enter their IAC to
    join the conference. Individual Access Codes (IACs) are created in the directory; if IACs are not
    created in the directory, the participants will not be able to join the conference.
  - Code\_IAC: This allows a host to set a general access code that all participants must enter as well as
    an IAC that participants must enter. The Access Code is entered in the Access Code field. . Individual

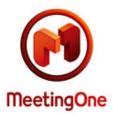

Access Codes (IACs) are created in the directory; if IACs are not created in the directory, the participants will not be able to join the conference.

- Screened: This forces participants to wait in the waiting lounge until the host lets them into the conference one by one.
- Access Code: This is where the host enters an access code that they would like participants to enter when
  access modes are set to Coded or Code\_IAC. If either of these access modes are selected, the Access
  Code field is required. Access codes can only be 4 to 6 digits, and can only be numeric.
- Enable IAC on Dialout: From within an Adobe Connect meeting room, if the host has allowed it, a participant can dial out to themselves. This setting would require a participant to enter an IAC once they've dialed out to themselves to join the conference. Individual Access Codes (IACs) are created in the directory; if IACs are not created in the directory, the participants will not be able to join the conference.
- **Roll Call Mode**: Roll Call Mode asks participants calling into the conference to say their first and last name. When they join the conference their name is either played to the entire conference or to the host only. The host can also decide to play the recordings of people's names on demand.
  - o None: Will disable Roll Call Mode.
  - On\_Demand: Will save the recordings of people's names so that the host can play them back later in the conference.
  - o Announce\_Host: Will announce participant's names to the host only when they join the conference.
  - **Announce\_Conference**: Will announce participant's names to the entire conference when they join the conference.
- Language: This setting changes what language the conference hears prompts in. The options are: Dutch, English, UK English, French, German, Japanese, and Spanish.
- **Default Billing Code**: The default billing code is a billing identifier that can be assigned to a conference room. The default billing code will be set for all audio conferences that take place.

#### **ROOM SETTINGS**

Below is a list of settings that you cannot change yourself and what they do. If you'd like to have one of these settings changed, contact your account administrator or MeetingOne customer service.

- Maximum Participants: This determines how many people can join an audio conference simultaneously.
- **Maximum Subconferences**: This limits the number of subconferences that can be opened in an audio conference. Currently a maximum of 20 subconference rooms can be created in an audio conference.
- Maximum Inactive Time: If the host accidentally disconnects from the conference while participants are still in the call, the conference will remain open for a specified duration. This setting tells the conference how long to stay open after a host has disconnected from the call. This setting is in minutes.
- Waiting Time: When a participant calls into an audio conference and the host has not opened the conference room yet, they will sit in the waiting lounge for a specified amount of time before being

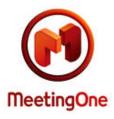

disconnected. This setting determines how long participants can wait in the waiting lounge before they are automatically disconnected from the system.

- Minimum Billing Code Size: By Default, when entering a billing code, the conference host must enter a billing code equal to or longer than 4 digits. This setting shows what the minimum billing code has been set to. It cannot be less than 4 digits, but the minimum can be increased up to 20 digits.
- Maximum Billing Code Size: By Default, when entering a billing code, the conference host must enter a billing code equal to or less than 20 digits. This setting shows what the maximum billing code has been set to. It cannot be more than 20 digits, but the maximum can be decreased as low as 4 digits.
- Maximum Duration: A hard limit can be set on how long a conference is allowed to be open. This setting limits how long a conference may remain open. If no value is entered, the system default is used which allows conferences to remain open a maximum of 23 hours and 59 minutes.
- Allow Domestic Dial outs: This is a Yes/No setting that will allow or disallow dial outs to numbers in the US.
- Allow International Dial Outs: This is a Yes/No setting that will allow or disallow dial outs to numbers outside of the US.
- Mandate Billing Code: This is a Yes/No setting that will require the conference host to enter a billing code
  after entering their host PIN if set to Yes. The host will not be able to enter the conference if they do not
  enter a valid billing code. When set to No this setting will not require a billing code be entered by the
  room host.

#### **RECORDINGS TAB**

This tab allows the user to access all recordings that have been captured by the audio room they are logged in under. All recordings are kept for 30 days only. When you click on the *Recordings* tab, all recordings for the room will appear. You can save the recording to your computer in .wav or .mp3 format. Click on the file type (located under the download column) you wish to download.

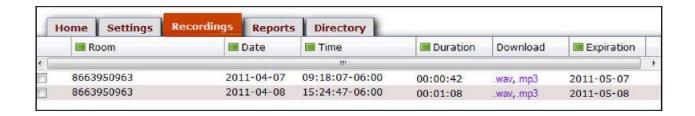

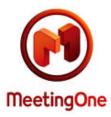

# **REPORTS TAB**

From the *Reports* tab, you can view and download usage and billing reports. Simply enter the Start Date and the End Date, and then click the *Run Report* button. A list of conferences that took place during the selected date range will appear. Clicking on the date of one of the conferences will show the conference details, including participants and entry times.

Reports can be saved to your local machine. To do this, click on either *the Export as Excel* button or the *Export as PDF* button. After clicking the button that corresponds to your preference, you will be able to save the spreadsheet to your computer. \*\*\*NOTE\*\*\* You MUST turn off pop-up blockers for this to work.

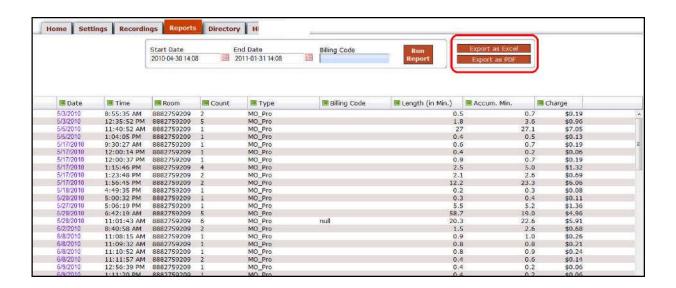

To drill down into a specific call, click on the date. This will change the view so that you can see all participants that dialed in for the call. An Excel or PDF file can be exported for the individual audio conference view as well by using the *Export as Excel* or *Export as PDF* buttons.

For the call details, you will see the following column headings:

- Connect: Time when host or participant connected to the audio conference. \* designates the host.
- **Disconnect**: Time when host or participant disconnected from the audio conference.
- **Services**: Shows the service the host or participant dialed in on.

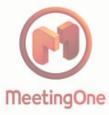

- Access #: Shows the number that the host or participant dialed to reach the audio conference.
- Participant#: Shows the phone number of the host or participant.
- Name: Shows the name of the host or participant as they were named in the conference.
- Length (in Min.): Shows the duration that the host or participant was dialed in to the audio conference.
- **Charge**: Shows the charge accumulated by the host or participant.

You can return to the view of all of your conferences by clicking on the *Up* button. This will go up one level from the view you are currently viewing.

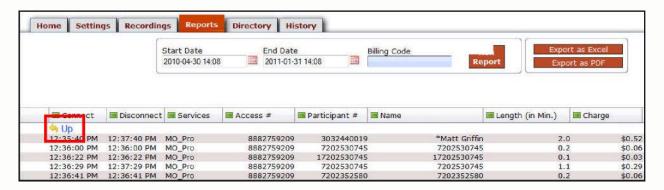

# **DIRECTORY TAB**

The *Directory* tab is used to create and manage participant profiles and associated default settings.

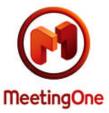

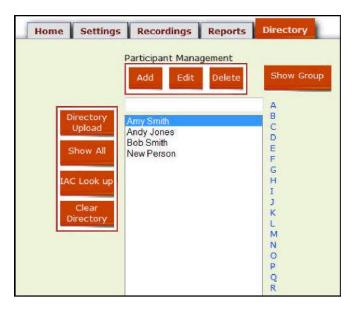

#### PARTICIPANT MANAGEMENT

# ADD PARTICIPANT TO DIRECTORY

To add a new participant to the directory, click on the *Add* button. A window will appear labeled *Participant Info*.

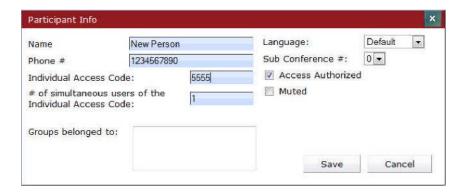

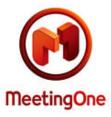

In the *Participant Info* pop up, enter the participant's name (this is the only required field); and if desired enter the phone number and Individual Access Code of your choice. When the Access Mode is set to IAC (or Individual Access Code) in the audio room *Settings* tab, participants must enter a code that has been individually assigned to them. The only way to assign a code to a participant is to create them in the Directory and assign them a 4 to 9 digit code. Participants will be named upon entering the conference if their phone number correlates to one in the directory or they enter an assigned IAC.

After creating a new participant, if you only enter information in the *Name* field, you will see a confirmation window that tells you what IAC has been assigned to them.

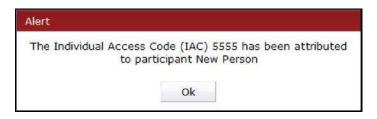

If you choose to enter a *Phone* # for the participant you are creating, every time that number calls into the conference it will be automatically named by the directory. This is usually done for speakers or people who call into the conference using the same phone number regularly.

If you want to specify an *Individual Access Code* instead of having the system generate one, field will only accept a 4 to 9 digit code that has only numbers in it.

A description of the other directory fields follows:

- # of Simultaneous Users of the Individual Access Code: determines how many participants calling into the conference will be allowed to enter the Individual Access Code. The default is 1.
- Language: determines what language the participant will hear audio prompts in. The participant will only hear the language assigned if they enter their IAC.
- **Sub Conference:** allows the user to determine where the participant will go after they join the conference. It defaults to 0, which is the main conference. The participant will only join the sub-conference that has been set if they have entered their IAC.
- Access Authorized Checkbox: allows the user to activate or deactivate a participant's rights to join the
  conference. When this box is NOT checked, participants will not be able to join the conference using their
  IAC.

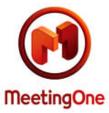

 Muted Checkbox: allows for the participant to be muted upon entry of their IAC. The participant will be muted when they enter their IAC if the Muted box has been checked.

To create the participant you have just entered information for, click on the *Save* button. The participant will now appear in the list of participants on the left side of the directory.

# **EDIT PARTICIPANT**

To edit a participant that already exists in the directory, find their name and click on it to highlight. Then click on the *Edit* button above the participant list.

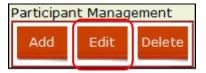

The Participant Info window will appear; from here you can change any information in the Participant Info window.

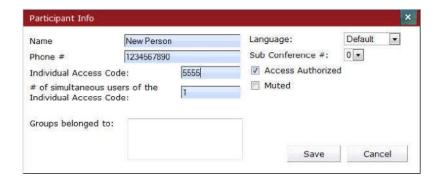

# **DELETE PARTICIPANT**

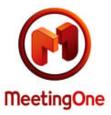

To delete a participant's (or multiple participants') profile from the Directory, select their name and then click on the *Delete* button above the participant list.

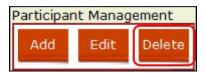

After you click on the Delete button you will see a warning appear asking if you are sure you wish to delete the user(s).

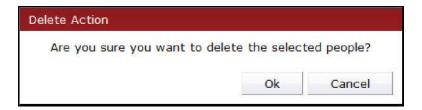

Click on the *Ok* button and the participant profile will be deleted and removed from the directory.

#### **GROUPS**

Groups are a way for the host to sort and manage a pre-selected group of participants. The user can create as many groups as they wish, and can assign participants to whichever groups they wish. The Groups section of the directory does not appear automatically, the user must click on the *Show Groups* button to be able to manage groups.

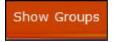

# **ADD GROUPS**

To create a new group, click on the *Add* button in the *Group Management* section.

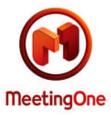

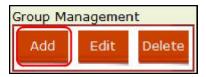

A window will appear labeled Add Group, fill in the Name and Description fields and then click on the Save button.

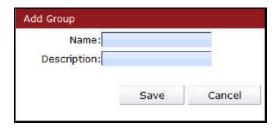

The new group will be created and should now appear in the dropdown below the *Group Management* box.

# ADD / REMOVE PARTICIPANTS IN GROUP

Add/Remove participants to a group by selecting the group from the dropdown below the *Group Management* area. Then select a participant name and click on the arrows pointing from the *Participant Management* area to the *Group Management* area.

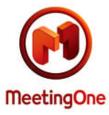

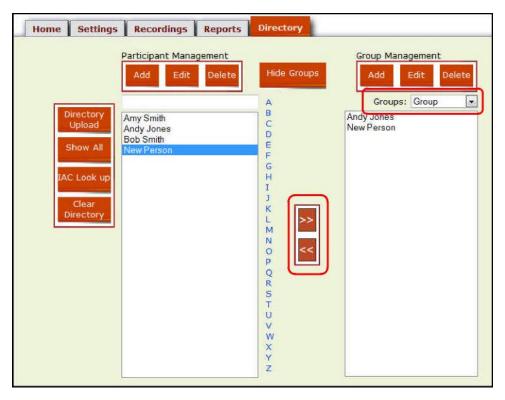

When a participant has been added to a group, a window will appear confirming that the participants were successfully added.

# **EDIT GROUP**

Editing a group allows the user to change the group name or description. To edit a group, click on the *Edit* button in the *Group Management* section.

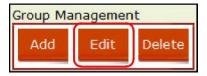

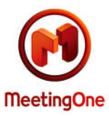

This will bring up a window that shows the group name and the description. When you are finished making changes, click on the *Save* button and your information will be saved.

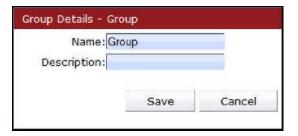

#### **DELETE GROUP**

Deleting a group will remove a group but will not affect any participant profiles that exist in that group. To delete a group, select the group you wish to delete from the dropdown of groups.

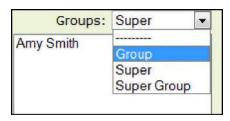

Then click on the *Delete* button under the *Group Management* section.

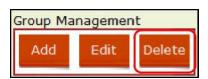

You will see a warning asking if you wish to delete the group.

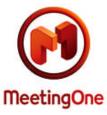

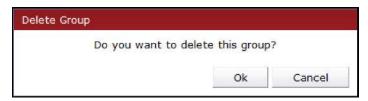

Click on the Ok button, and the group will be deleted. The group will no longer appear in the dropdown that displays existing groups. Groups that contain participants will NOT delete the participants that have been assigned to the deleted group.

# DIRECTORY UPLOAD

The directory upload allows the user to create multiple participants and groups at once using a spreadsheet. To use the directory upload, click on the *Directory Upload* button to the left of the *Participant Management* area.

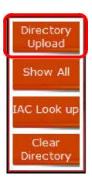

A window will appear with basic directions for using the directory upload. From this window, you can download the Excel Template needed to upload. Complete the template and save it. Then complete the following fields needed in order to upload the spreadsheet:

- **Email Address**: Allows you to enter the email address where you would like to receive the confirmation email.
- **Overwrite Current Directory**: By checking this box, you will delete your current directory and replace it with the one you are about to upload.
- **Default Sub-Conf Room**: Field will only affect participants that do not have either field completed on the upload spreadsheet. The Default Sub-Conf Room field designates which sub-conference the participant will join when they enter their IAC upon joining the conference.

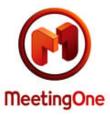

• # Users Per IAC Code: Field will only affect participants that do not have either field completed on the upload spreadsheet. The # Users Per IAC Code field designates how many people can use the same IAC at one time during the audio conference.

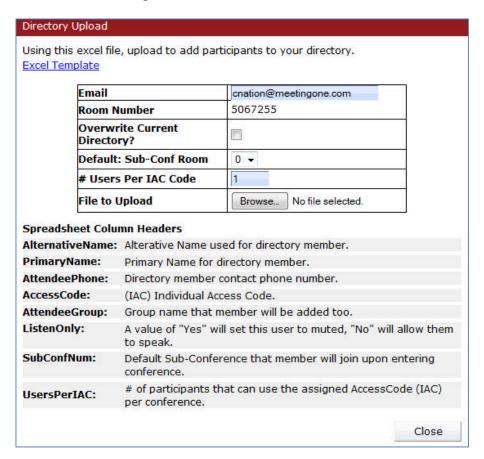

**File to Upload**: Browse to the completed, saved Excel template with the participant and group information you wish to add. As soon as you select the file, the system will automatically start the upload process. The sample Excel template is shown below as it will appear when opened in Microsoft Excel.

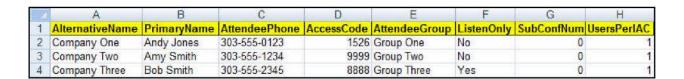

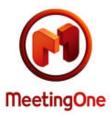

The only required field is the Primary Name field. All other fields will either be auto generated, pre-set to default settings, or ignored by the upload tool, if not completed.

- **PrimaryName**: What is entered in this field appear as the participant's name when they join the audio conference and also on conference reports. This is a required field.
- AttendeePhone: Enter the participant's phone number. If a participant joins a conference, but doesn't enter their IAC, if their phone number is the same as the one you entered in the directory, they will automatically be named according to the directory. This field will be ignored if nothing is entered in it.
- AccessCode: This is a 4 to 9 digit Individual Access Code that the participant can enter to join the
  conference. They can also enter their code at any time after they join the conference, if not required upon
  entry. When the participant enters their Individual Access Code, all of the settings (ListenOnly, SubConfNum, and
  Name) will be applied to them. This field will be automatically populated with a randomly created number by
  the upload tool if not filled in.
- AttendeeGroup: This will both create a group and assign the participant to that group. If left blank this field will be ignored. To assign multiple participants to the same group, enter the same group name for all participants you wish to assign to the group. Only one group will be created per unique group name.
- **ListenOnly**: Yes will mute the participant, no will leave them un-muted. This setting will only be applied when the participant enters their Individual Access Code.
- **SubConfNum**: Will send a participant to sub-conference 0-20 when they enter their Individual Access Code. 0 is the main conference and 1-20 are sub-conferences. This will only be applied when a participant enters their Individual Access Code and when sub-conferences have been turned on in the audio conference.
- **UsersPerIAC**: Limits how many participants use the Individual Access Code simultaneously. If set to 1, the Individual Access Code will only work for one participant; if set to 5, five participants will be able to gain access to the conference using that same Individual Access Code.

If nothing is entered into the *SubConfNum* and *UsersPerIAC* fields, they will be assigned based on the information entered by the user on the *Directory Upload* window. The *ListenOnly* field will automatically be set to *No* if nothing is entered by the user, which means everyone will be un-muted upon joining.

After you have uploaded the directory, you will see a message telling you that your upload was successful.

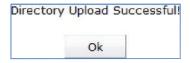

If you attempt to upload a spreadsheet that contains participant names that already exist in your current directory, you will see the following message:

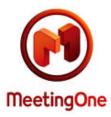

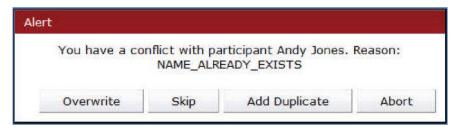

Click *Overwrite* to delete the old entry named Andy Jones and replace them with the Andy Jones from your spreadsheet. Click *Skip* to keep the Andy Jones that exists in your current directory and not add the Andy Jones from the spreadsheet. Click *Add Duplicate* to keep the existing Andy Jones AND add the new Andy Jones from the spreadsheet. Click *Abort* to cancel the entire upload.

If you attempt to upload a spreadsheet that contains an Individual Access Code that already exists in your current directory, you will see the following message.

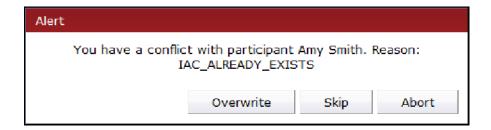

Because the directory does not allow duplicate Individual Access Codes, you do not have the option to add a duplicate in this scenario. The Overwrite and Skip actions are the same as the previous Alert window. *Overwrite* will delete the existing participant that belongs to the conflicting Individual Access Code and will add the participant from the spreadsheet. *Skip* will retain the existing participant and will ignore the participant in the spreadsheet and move on to the next person. *Abort* will cancel the entire upload.

When the *Directory Upload* is successfully completed you should see all new participants and groups appear immediately.

#### SEARCH DIRECTORY FEATURES

Users can search the directory by entering the search criteria in the search field, or by the first letter of a person's name. The search letters run down the right side of the *Participant Management* area. By clicking on one of the

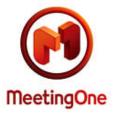

search letters the user will only see participant profiles that begin with the letter clicked on. For example, if the user is attempting to find everyone whose name starts with S, they would click on the S search button.

# **MY PROFILE BUTTON**

The *My Profile* button in the upper right corner of the window is where the user can change their profile information and reset their password.

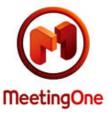

| y Info Company:Bob Smith First Name: John Last Name: Smith | Reset Password* Old Password* New Password* Confirm Password*    |
|------------------------------------------------------------|------------------------------------------------------------------|
| Mailing<br>Address:                                        | Reset                                                            |
| Email: jsmith@meetingone.con                               | Current Default Role: None  Check this to turn off default role. |
| Phone:                                                     | 220                                                              |

To change the My Info fields, make the necessary changes and click on the Save button.

To reset your password, enter your old password in the field provided. Enter your new password and confirm it. Click on the *Reset* button, your password will be reset.

A host or room user cannot change their email address themselves. The account administrator must change the email address.

# OTHER USER INTERFACE FEATURES -TOGGLE AUDIO ROOM

If you have access to more than one audio conference room, you will be able to toggle between your conference rooms.

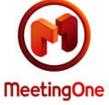

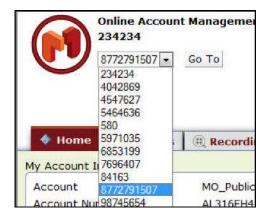

To toggle between conference rooms, click on the dropdown located in the upper left corner of your screen (located just below the MeetingOne logo). This will display all of your conference rooms in numerical order. Select one and click on the *Go To* button; you will be taken to the room you have selected.